#### **LASER INTERFEROMETER GRAVITATIONAL WAVE OBSERVATORY**  -LIGO-CALIFORNIA INSTITUTE OF TECHNOLOGY

# MASSACHUSETTS INSTITUTE OF TECHNOLOGY

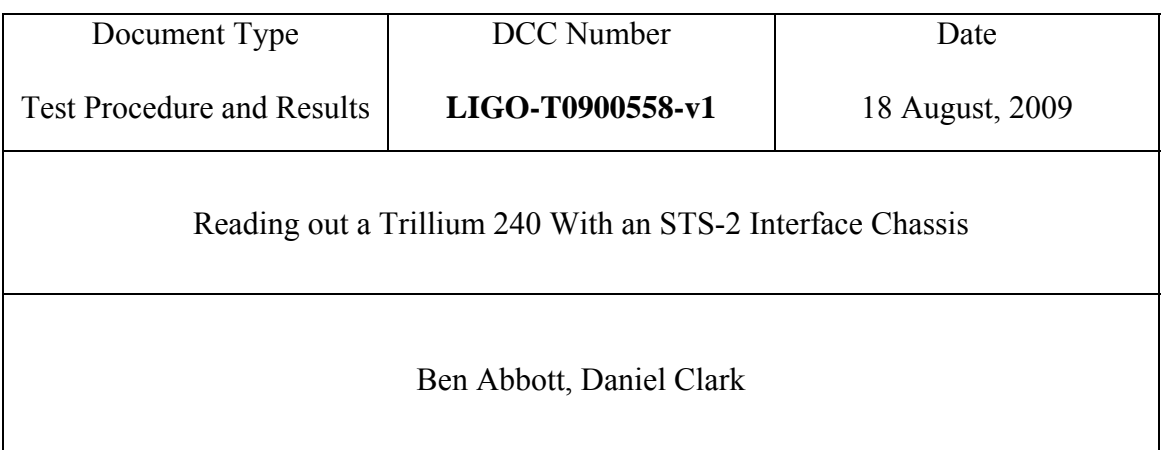

Distribution of this draft: NSF reviewers, LIGO scientists This is an internal working note of the LIGO Laboratory

**California Institute of Technology Massachusetts Institute of Technology LIGO Project – MS 18-33 LIGO Project – MS 20B-145 Pasadena, CA 91125 Cambridge, MA 01239** Phone (626) 395-2129 Phone (617) 253-4824 Fax (626) 304-9834 Fax (617) 253-7014 E-mail: info@ligo.caltech.edu E-mail: info@ligo.mit.edu

www: http://www.ligo.caltech.edu/

#### LIGO-T0900346-v1

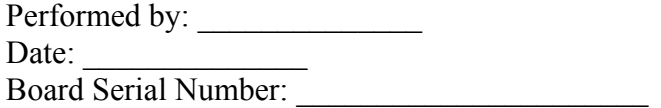

#### **1. Overview**

The Streckheisen STS-2 and Trillium 240 triaxial seismometers are similar enough that one can read out T240 signals through an STS-2 Interface after the addition of a single piece of hardware. These are the instructions on how to do that.

#### **2. Necessary Equipment**

- **2.1** Trillium 240 Seismometer
- **2.2** STS-2 Interface Chassis, that is hooked into an ADC through an AA chassis.
- **2.3** STS-2 to T240 Interface Chassis (D0901489)
- **2.4** T240 in-pod cable which has the round military connector on one end, and a 25 pin Dsub on the other (for the pinout of this cable, see Appendix A)
- **2.5** Patch cable between the STS2-to-T240 Interface Chassis (D0901489), and the STS-2 Interface Chassis (D080535-v2)
- **2.6** 9-pin Dsub F-F cable to connect your computer's serial out port to the STS2-to-T240 Interface Chassis. DO NOT USE A NULL MODEM CABLE.

#### **3. Preliminaries**

- **3.1** Hook up the seismometer to the "STS-2 to T240" Chassis where it reads "to Trillium Flange". (Since the interface's cable, and the in-pod cable are through two flanges, the pin flip is cancelled, and you don't need to flip any cables to read out the Trillium in this configuration.)
- **3.2** Connect the STS-2 Interface to the T240 Interface with the 50-pin Dsub to 25-pin Dsub patch cable.
- **3.3** Turn on the STS-2 Interface.
- **3.4** At this point you should see some signs of life from the ADC channels.

#### **4. RS232 Readout**

**4.1** Have Daniel Clark email you the Multi-Threaded TTY program, and launch it. The settings at the top of the GUI should be set to the following:

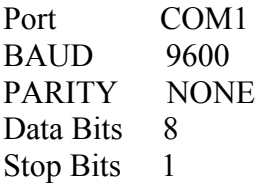

The following check boxes should all be checked:

- √ Local Echo
- √ Display Errors

### $\sqrt{CR}$  => CR/LF

- √ Autowrap
- **4.2** The XYZ/UVW switch on the STS2-toT240 Interface Chassis (D0901489) should be set to XYZ. If it is set to UVW, it sets the RS232 TX line high, and you cannot communicate.
- **4.3** Click in the command line space, and write the following  $\langle \langle cr \rangle$  means carriage return (Enter)):

 $tx < cr$ 

it should respond: Serial Transmit enabled.

help <cr> it should print a list of useful commands like this:

#### Nanometrics Trillium User Menu (Version 3.33) Program A xidentialen elektristen kalendari elektristen elektristen elektristen elektristen elektristen elektristen elek

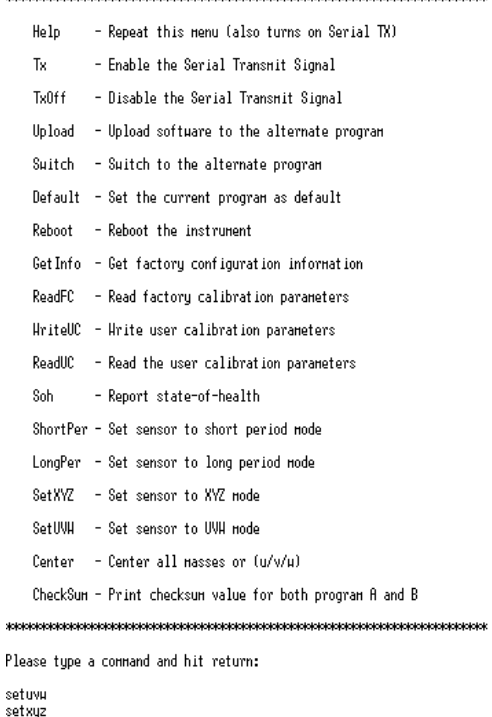

setxy;<br>txoff Serial Transmit disabled.  $\blacksquare$ 

#### txoff it should respond: Serial Transmit disabled

always disable the serial transmit after communicating if the instrument is being used as a sensor, as we don't know if the transmitter would inject noise if it was left on.

#### **5. Calibration Inputs**

The calibration inputs on the T240 work differently than those on the STS-2. Instead of having a single enable, and three different signals, the T240 has one signal, and three input enable bits. In order to map these efficiently, I stole some of the channels from the STS-2 box, and made them available for the T240. In order to use the calibration coils, you must do the following:

- **5.1** Insert an appropriate signal into the UCAL BNC on the front of the STS-2 Interface (D080535-v2).
- **5.2** To select the direction, use the following switches on the STS-2 Interface Chassis (D080535-v2) (none of the switches on the STS2-to-T240 Interface chassis should be touched for this procedure):

 To select the U direction, change the period select switch from "120 sec" to "1 sec".

To select the V direction, change the Cal switch from "Norm" to "Cal".

To select the W direction, change the XYX/UVW switch from "XYZ" to "UVW".

For now, select only one direction at a time. Tests will have to be done to find out if it is alright to enable more than one direction at any given time.

## Appendix A Trillium Cable Pinout

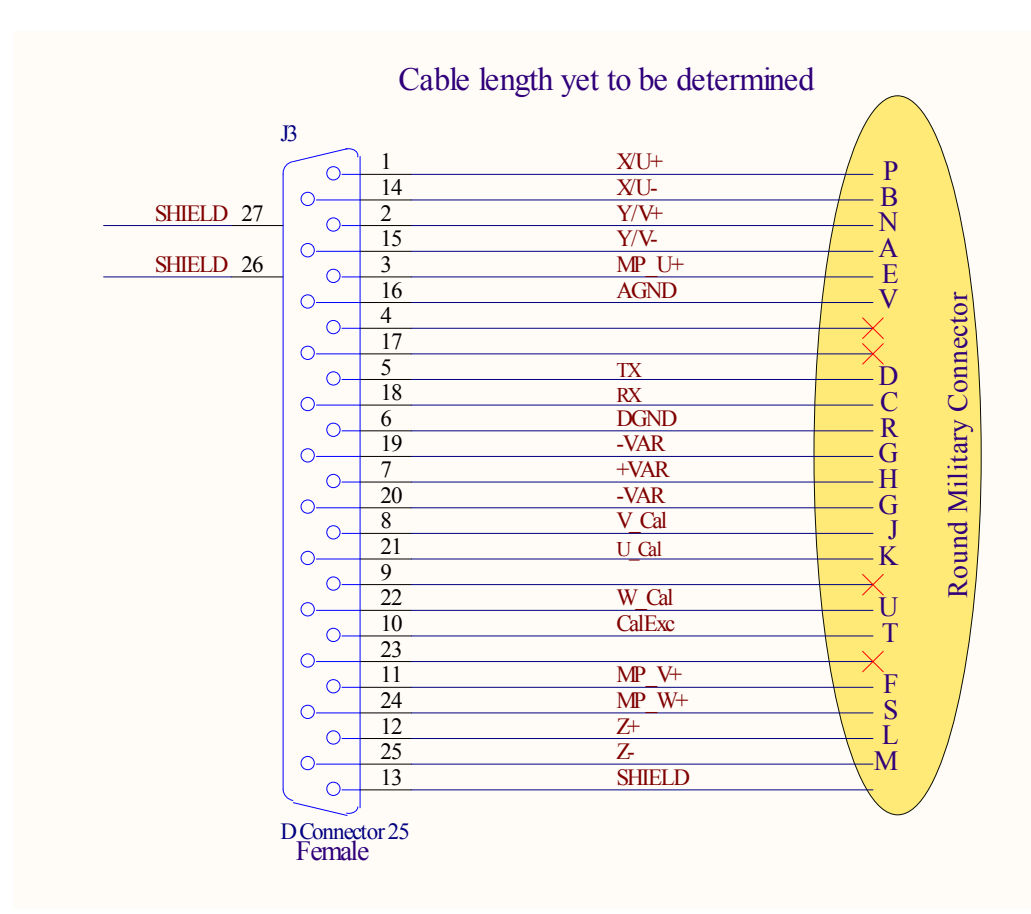